# **HƯỚNG DẪN SỬ DỤNG HỆ THỐNG THƯ ĐIỆN TỬ CÔNG VỤ TỈNH THANH HÓA**

**Microsoft Exchange 2013**

# **MỤC LỤC**

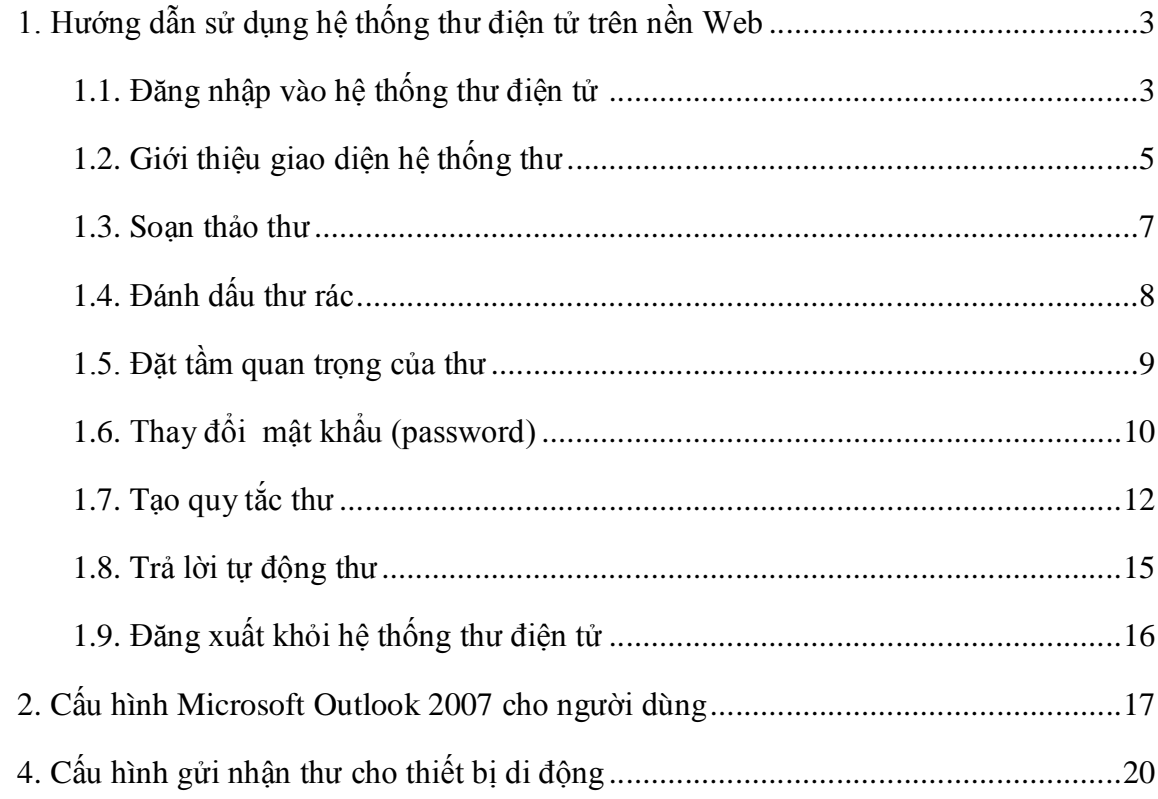

## **1. Hướng dẫn sử dụng hệ thống thư điện tử trên nền Web**

## **1.1. Đăng nhập vào hệ thống Thư điện tử (Email):**

Để đăng nhập vào hệ thống Email, người dùng thực hiện những bước dưới đây:

+ Sử dụng một trong các trình duyệt Internet Explorer  $\bigodot$  hoặc Chormo  $\bigodot$  hoặc FireFox …. (Khuyến cáo nên sử dụng trình duyệt Internet Explorer  $\Theta$  để nhận được sự hỗ trợ tốt nhất từ Microft Exchange 2013 khi sử dụng Tiếng Việt và Giao diện sử dụng)

+ Nhập vào đường link sau: http://mail.thanhhoa.gov.vn/

Màn hình đăng nhập xuất hiện. Sử dụng tài khoản (Account) được cấp để đăng nhập vào hệ thống :

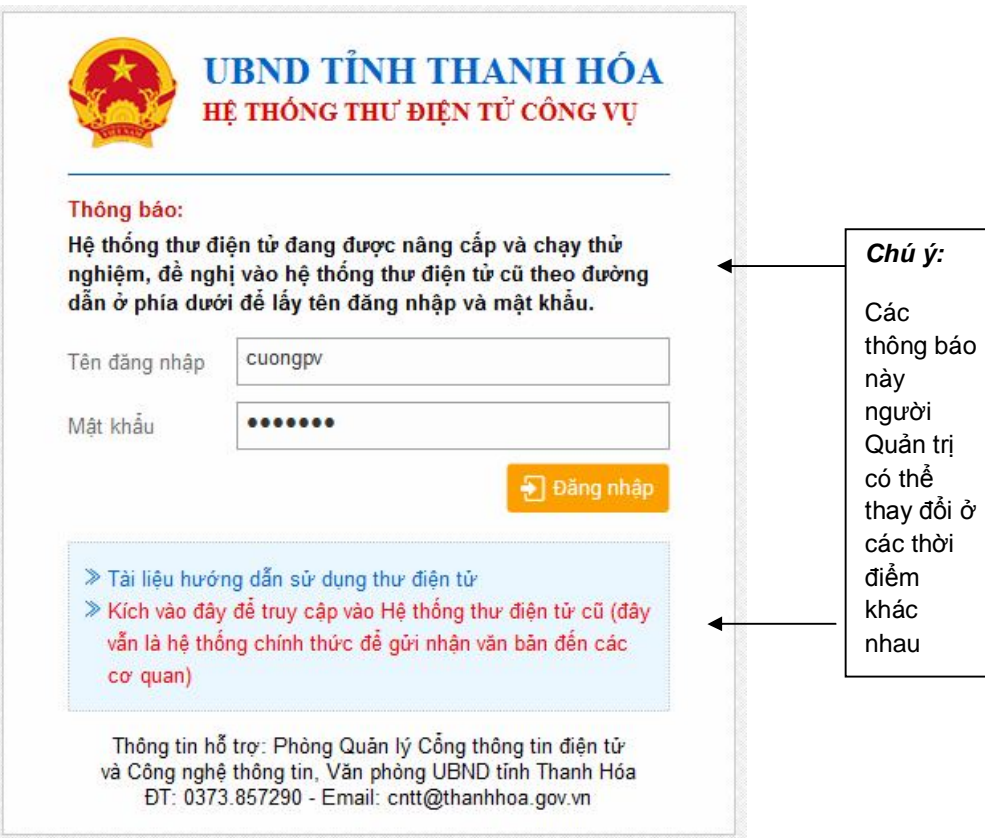

Với lần đầu đăng nhập, người dùng cần đổi lại mật khẩu.

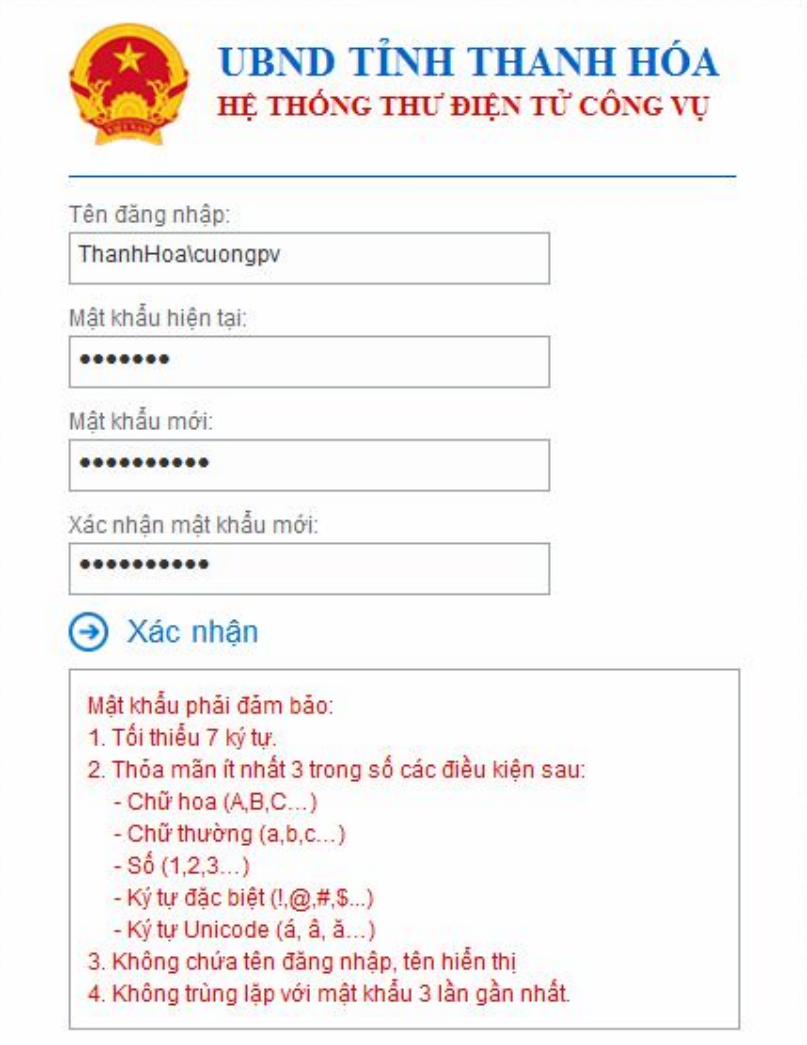

Sau khi nhập mật khẩu hiện tại (mật khẩu được cấp ban đầu) và mật khẩu mới  $\rightarrow$  kích Xác nhận. Nếu hoàn thành việc đổi mật khẩu, hệ thống sẽ hiển thị thông báo:

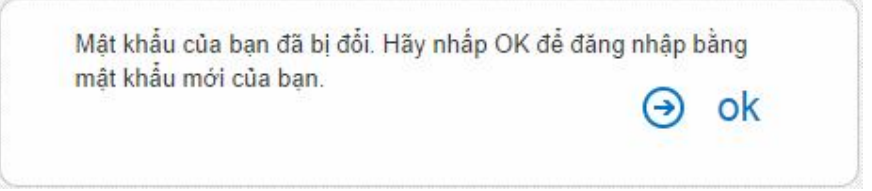

Nhấn chọn Ok. Sau đó đăng nhập lại bằng tài khoản với mật khẩu mới.

## **1.2. Giới thiệu giao diện hệ thống thư:**

Sau khi đăng nhập tài khoản người dùng, hệ thống Email sẽ có giao diện như sau:

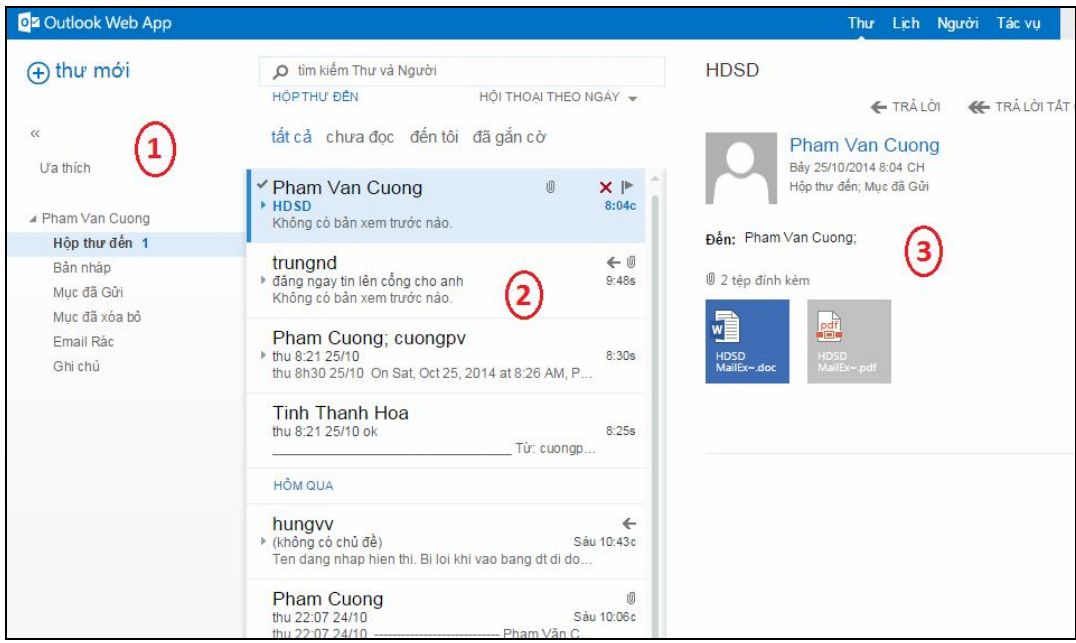

Vùng 1: Hiển thị các thư mục của Email như: Hộp thư đến, Bản nháp, Mục đã gửi.. Vùng 2: Hiển thị nội dung rút gọn các Email.

Vùng 3: Hiển thị nội dung chi tiết Email đã được chọn ở Vùng 1.

**Chú ý: Hình trên là giao diện mặc định của Microft Exchange 2013. Người sử dụng có thể thay đổi giao diện sang phiên bản rút gọn cho trình duyệt Internet** 

Explorer<sup>*i*c</sup> ta làm như sau:</sup>

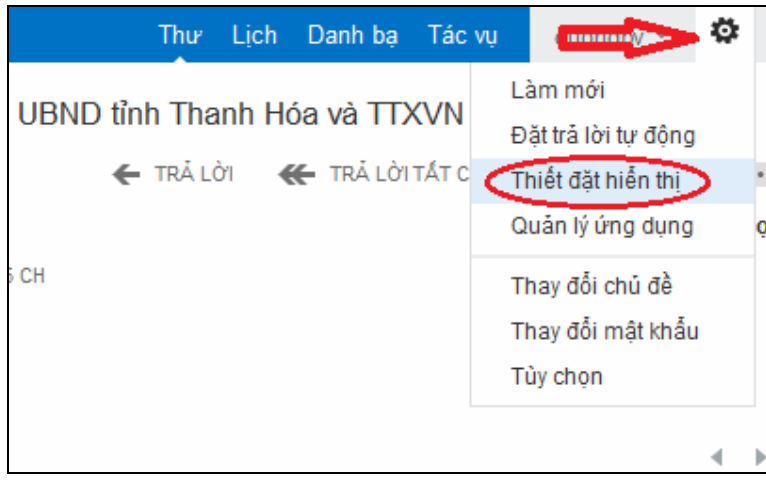

- Kích vào biểu tượng hình bánh răng ở góc trên bên phải màn hình
- Chọn Thiết đặt hiển thị

Khi đấy xuất hiện màn hình sau:

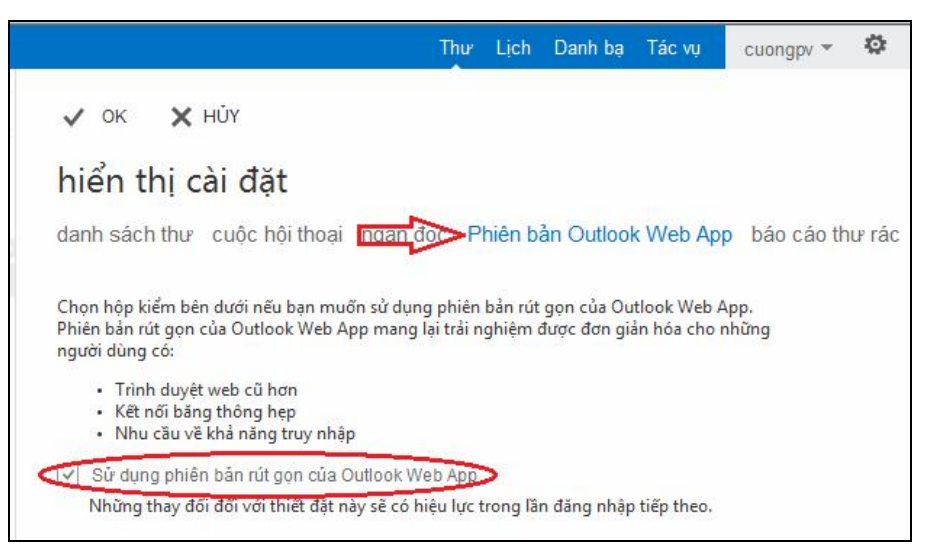

- Kích vào Phiên bản Outlook Web App
- Tích vào Sử dụng
- Kích OK để ghi lại

Đối với các lần đăng nhập sau, hệ thống mail sẽ có giao diện như sau:

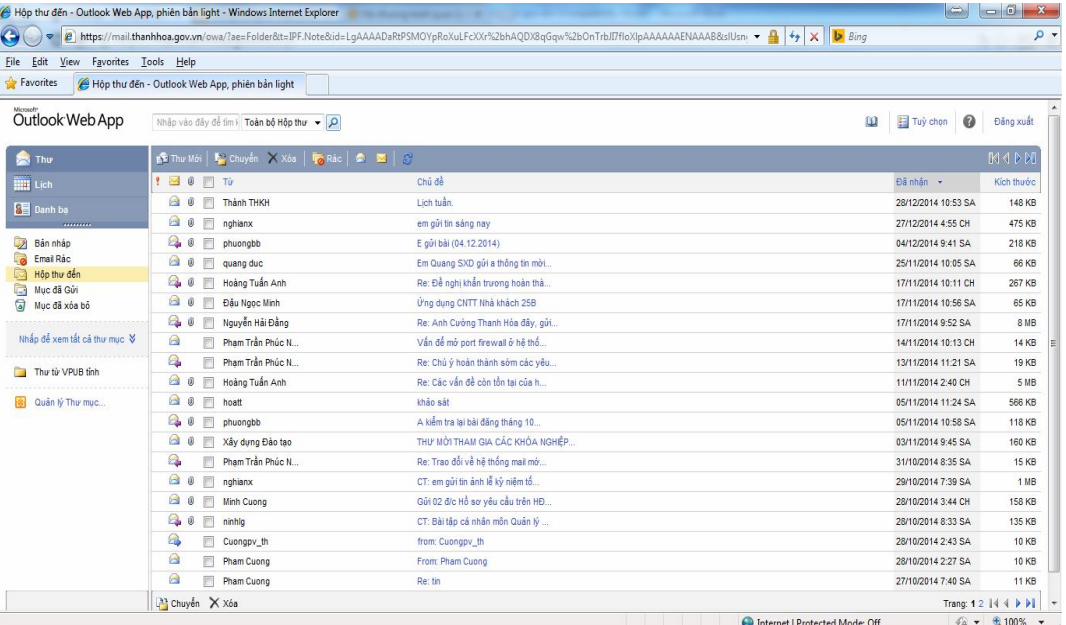

## **1.3. Soạn thảo thư**

Giao diện sử dụng Email hiển thị như hình dưới :

### Kích vào mục **thư mới**

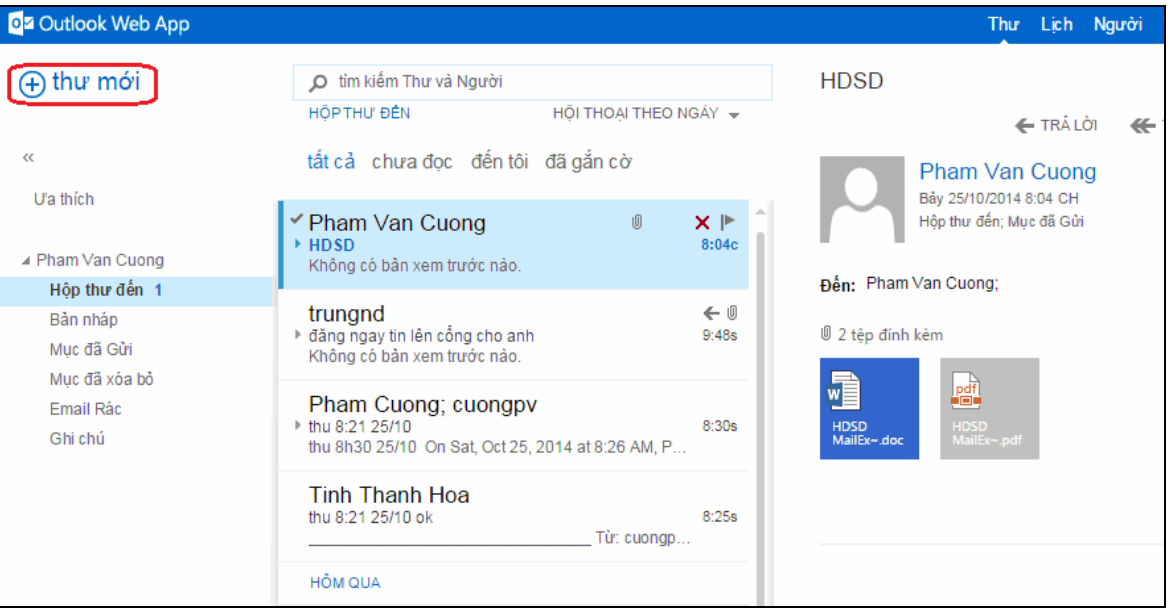

## Nhập tên người nhận và nội dung

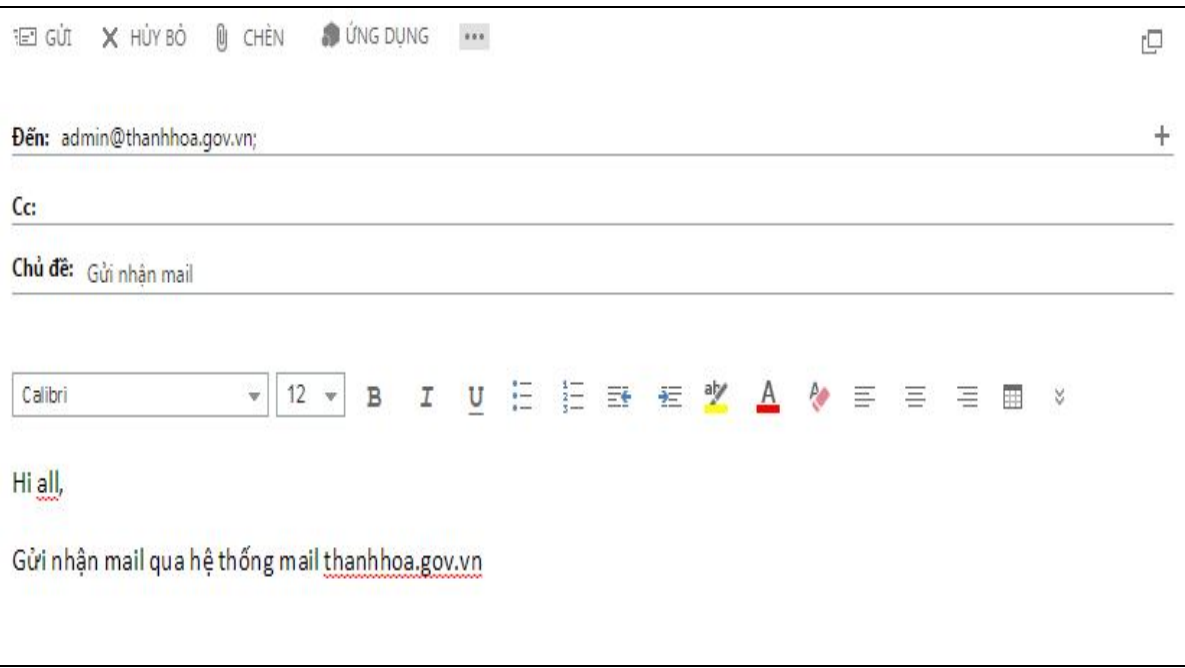

Để gửi file đính kèm trong email, chọn biểu tượng **CHÈN** như hình bên dưới:

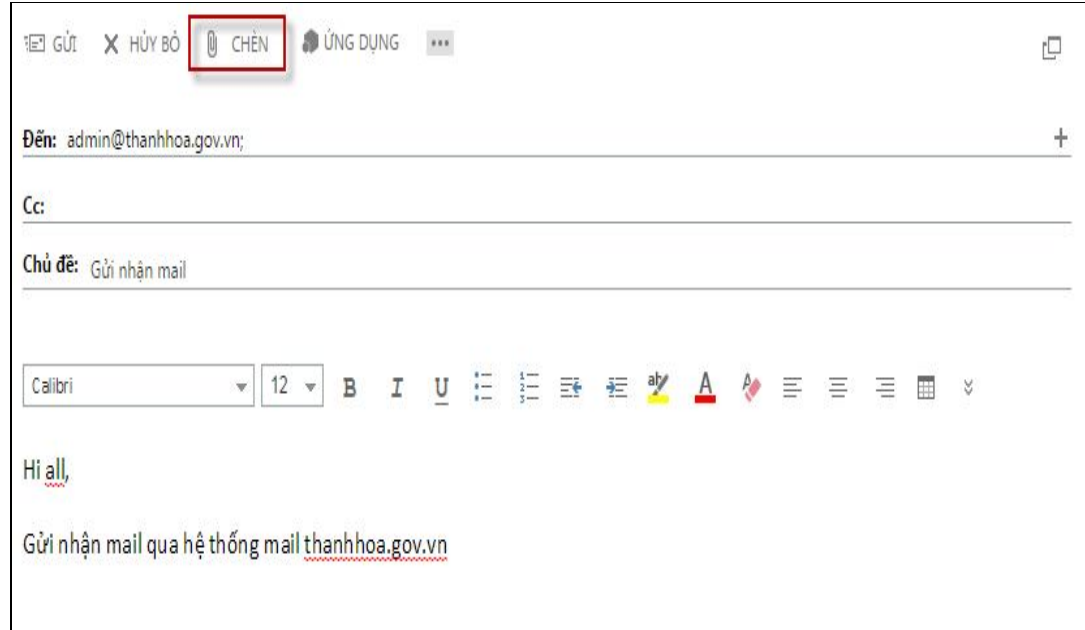

Click vào nút **GỬI** để gửi Email đi

## **1.4. Đánh dấu thư rác**

Trong quá trình sử dụng Email, người sử dụng có thể nhận các thư không mong muốn như các thư quảng cáo… Nếu muốn đánh dấu thư đó là thư rác ta kích phải chuột vào thư đó và chọn Đánh dấu là thư rác như hình dưới

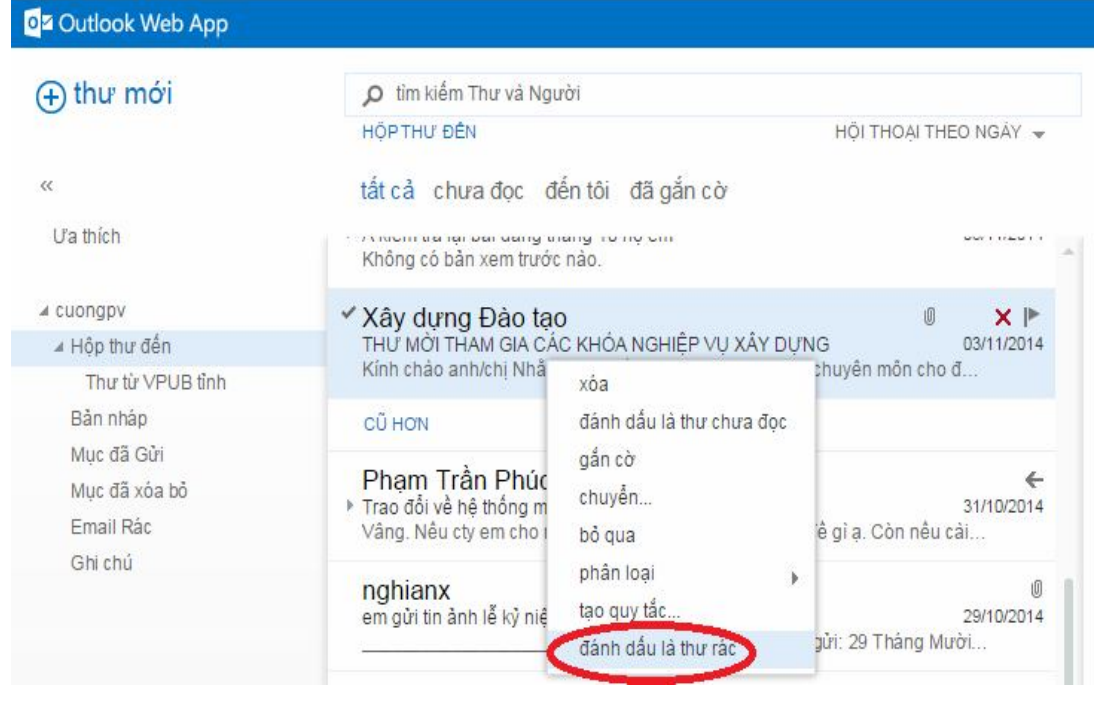

## **1.5. Đặt tầm quan trọng của thư**

Click vào nút … trên thanh công cụ

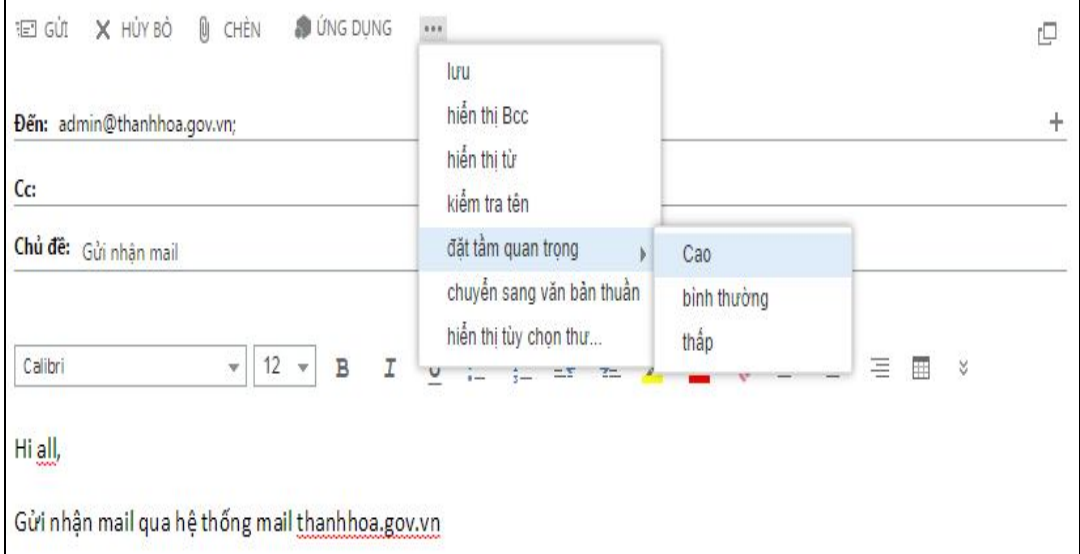

Khi nhận Email với tầm quan trọng cao sẽ hiển thị như hình bên dưới:

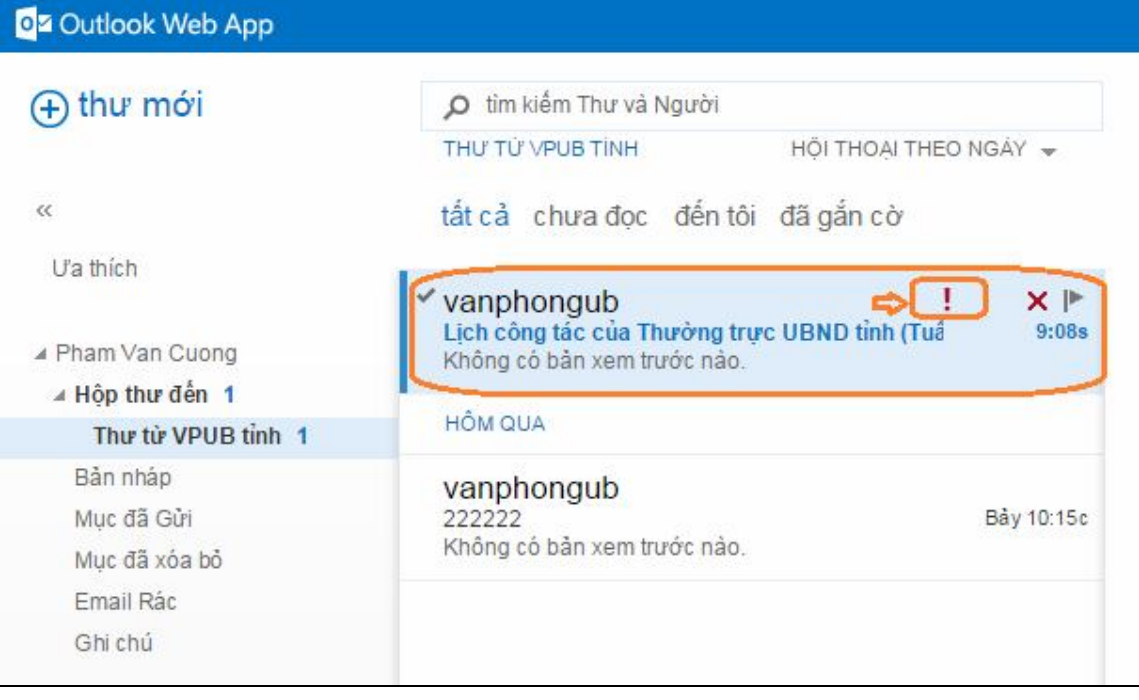

## **1.6. Thay đổi mật khẩu (password)**

Kích vào menu bên phải phía trên chọn biểu tượng bánh răng:

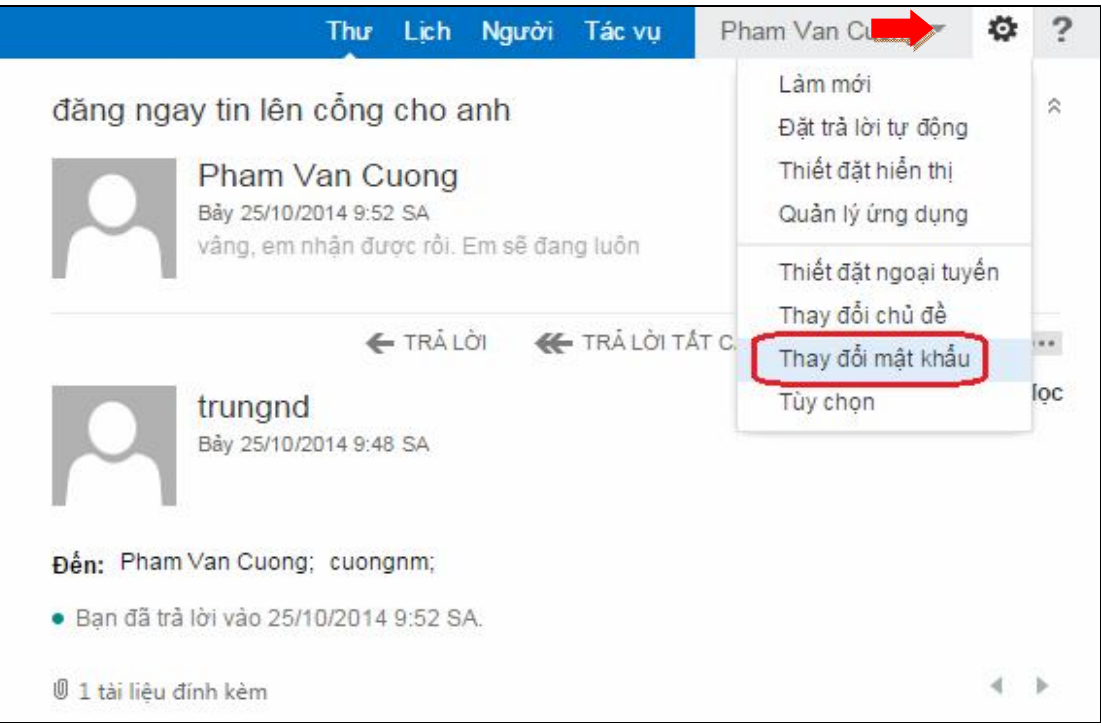

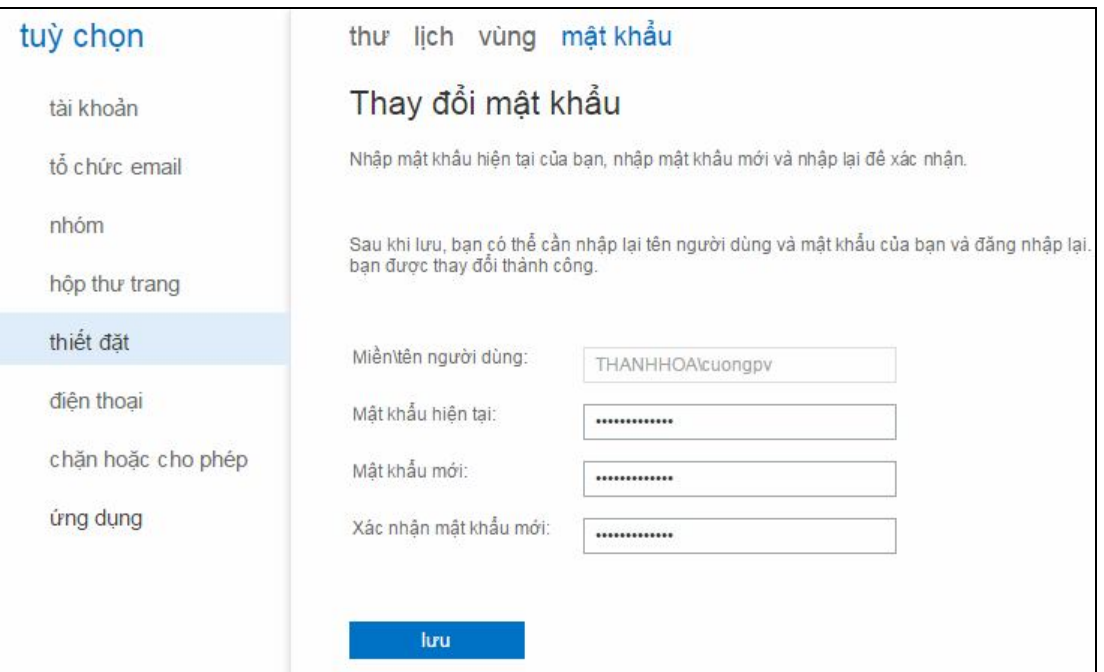

Chọn thay đổi mật khẩu. Làm theo hướng dẫn hình dưới rồi chọn Lưu:

Đổi thành công hệ thống sẽ yêu cầu đăng nhập lại bằng password vừa đổi

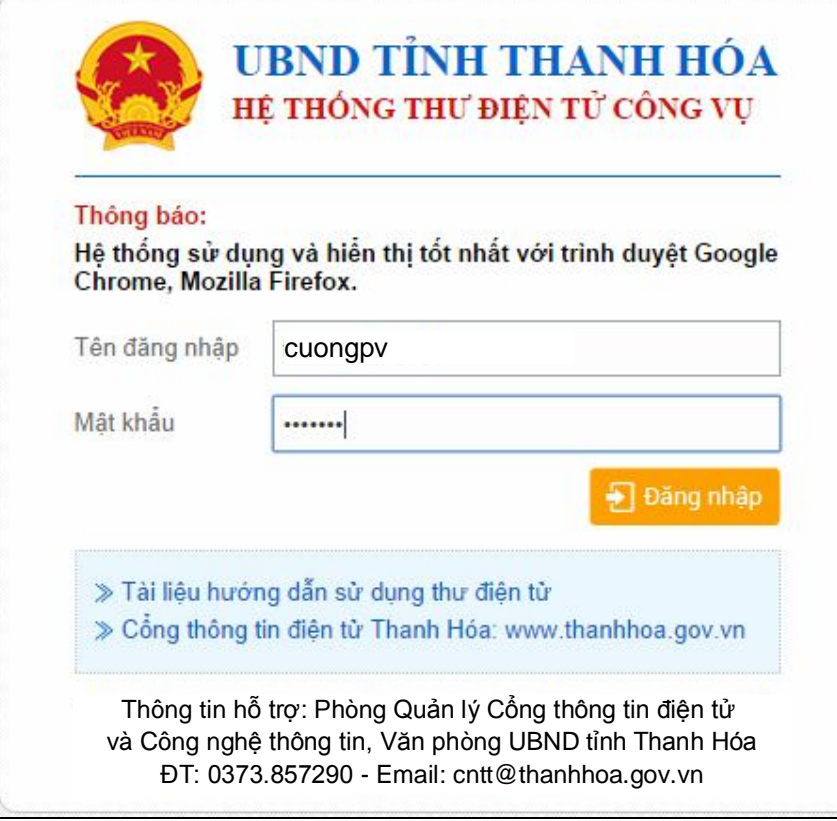

# **1.7. Tạo quy tắc thư**

Mục đính để hệ thống tự động sắp xếp Email vào từng thư mục (folder) cho dễ quản lý: Kích chuột phải vào hộp thư đến  $\rightarrow$  tạo thư mục mới

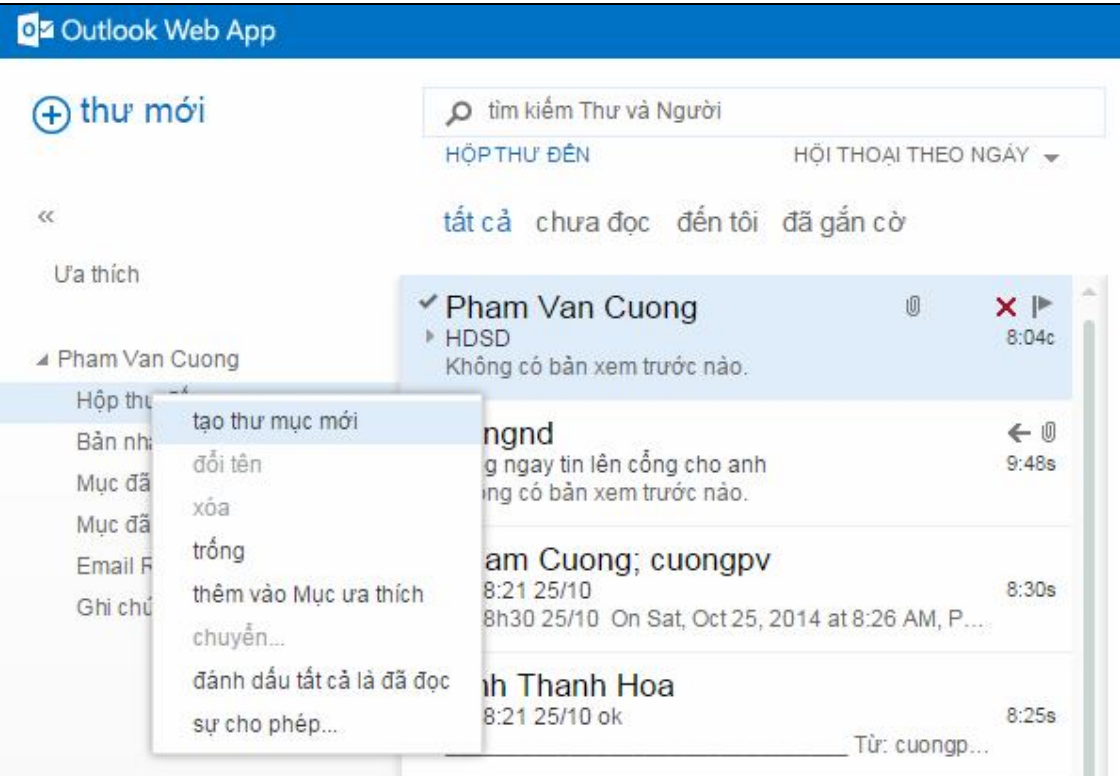

## Nhập tên thư mục mới:

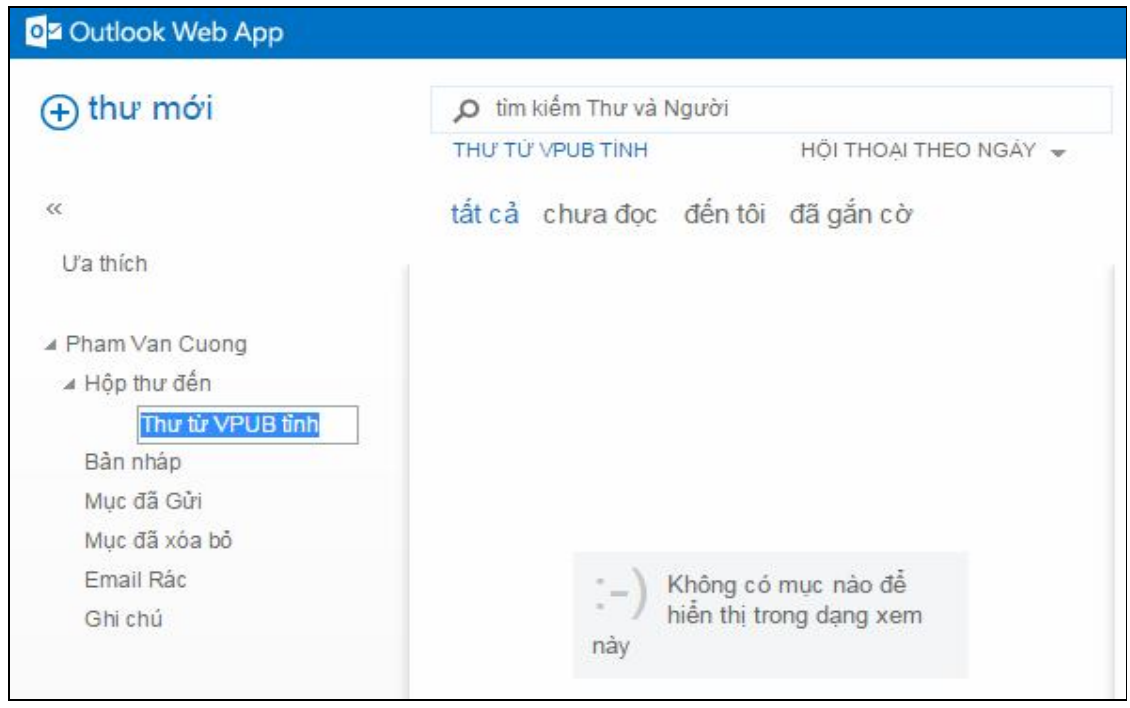

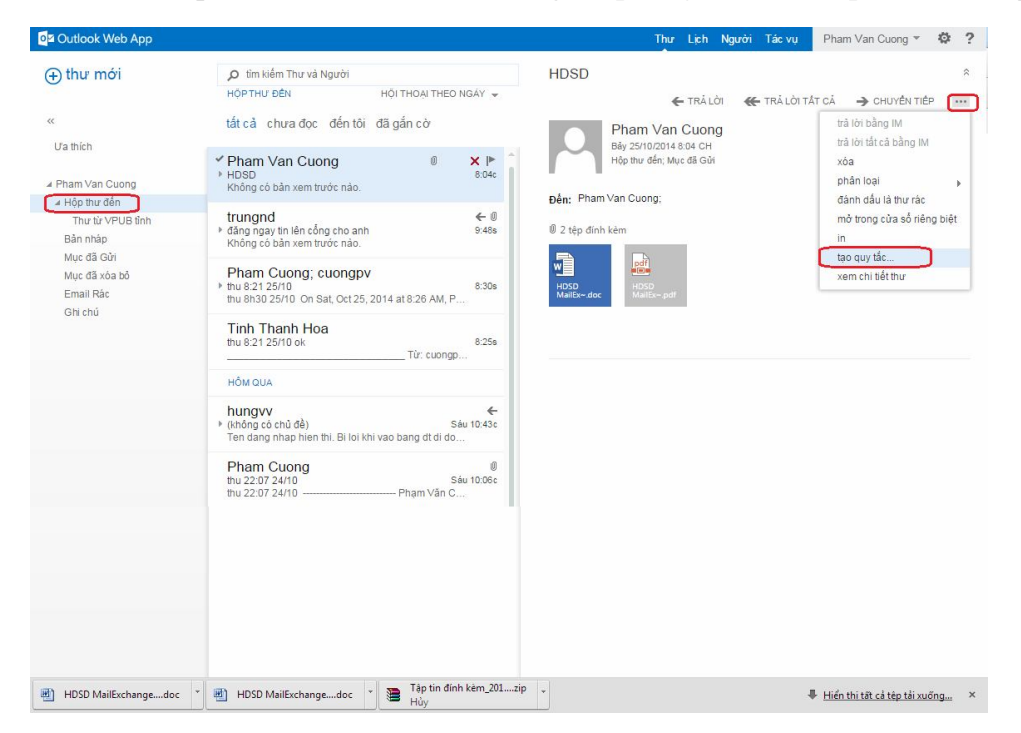

Click vào hộp thư đến: Chọn biển tượng ... phía góc trên bên phải  $\rightarrow$  tạo quy tắc:

Nhập tên quy tắc, ví dụ: Thư từ VPUB tỉnh

Tích mục thư nhận từ  $\rightarrow$  chọn tên người dùng tương ứng bên cạnh

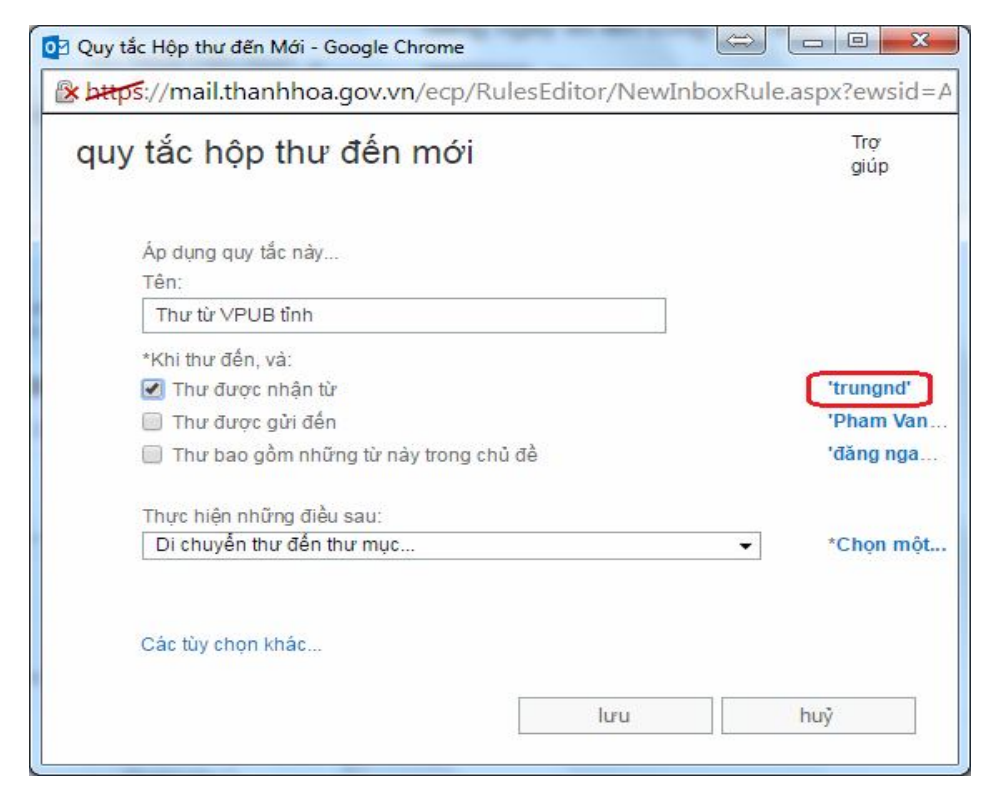

Nhập tên người gửi  $\rightarrow$  click vào nút tìm kiếm  $\rightarrow$  chọn người gửi chính xác (có thể chọn nhiều người) rồi kick OK

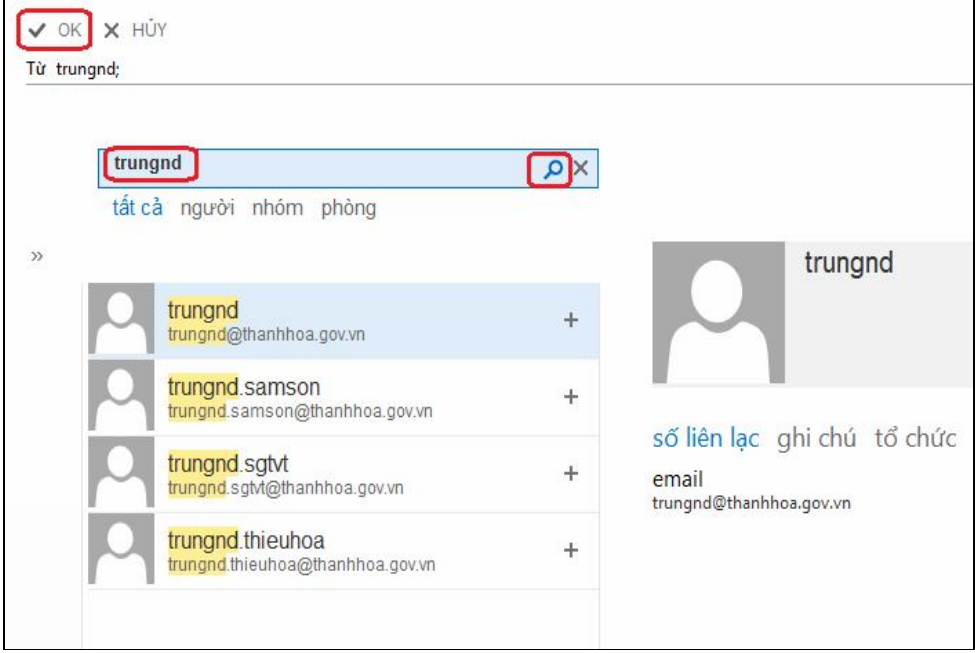

Chọn mục: **Chọn một** để chọn thư mục muốn sắp xếp

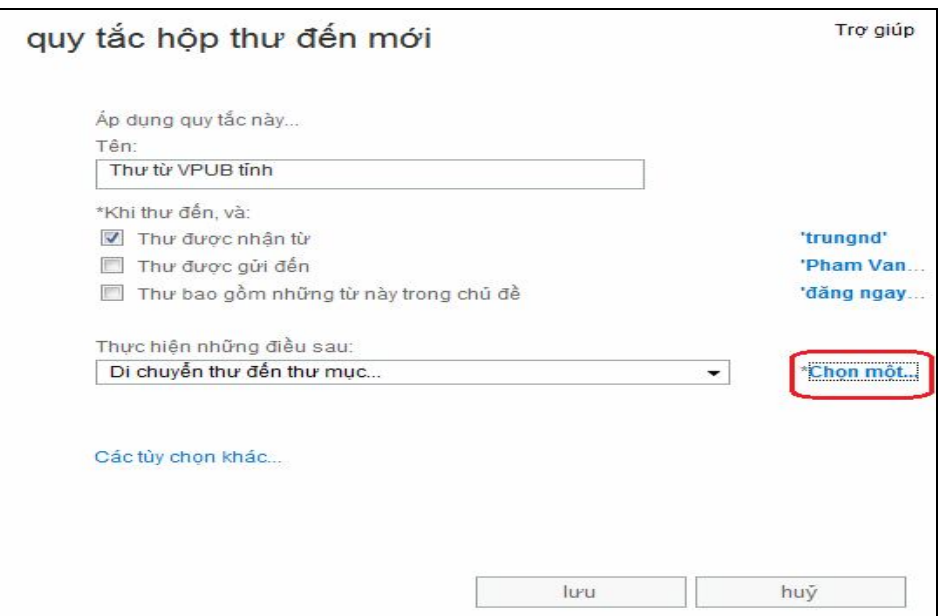

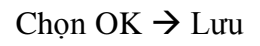

Kết quả: khi người dùng trungnd gửi đến mail tự động được đưa vào thư mục Thư từ VPUB tỉnh

## **1.8. Trả lời tự động thư**

Để trả lời tự đông thư, thực hiện các bước thiết lập sau:

Kích vào menu bên phải phía trên chọn biểu tượng bánh răng  $\rightarrow$  Đặt trả lời tự động:

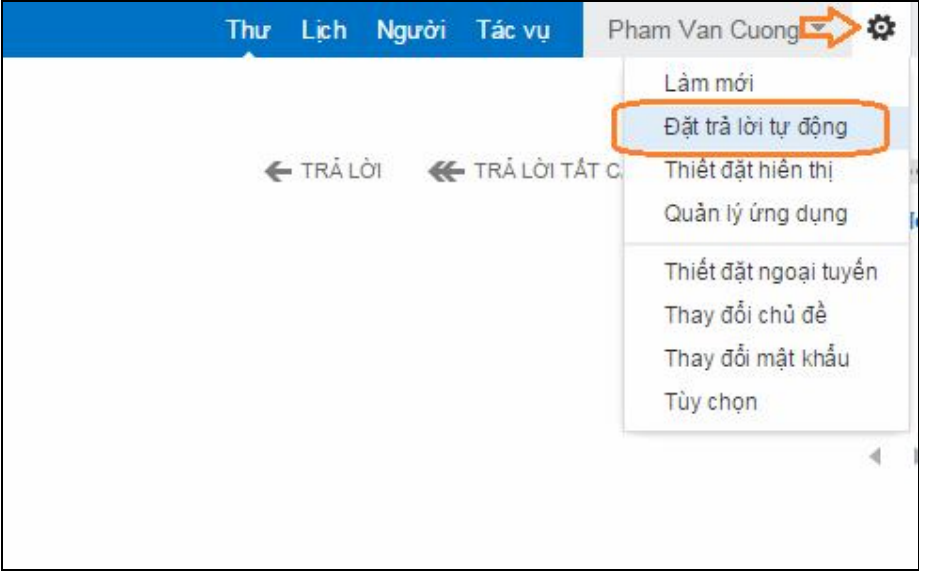

Kích chọn vào Gửi trả lời tự động, thời gian trả lời phù hợp (nếu cần) sau đó nhập nội dung trả lời tự động ở phía dưới

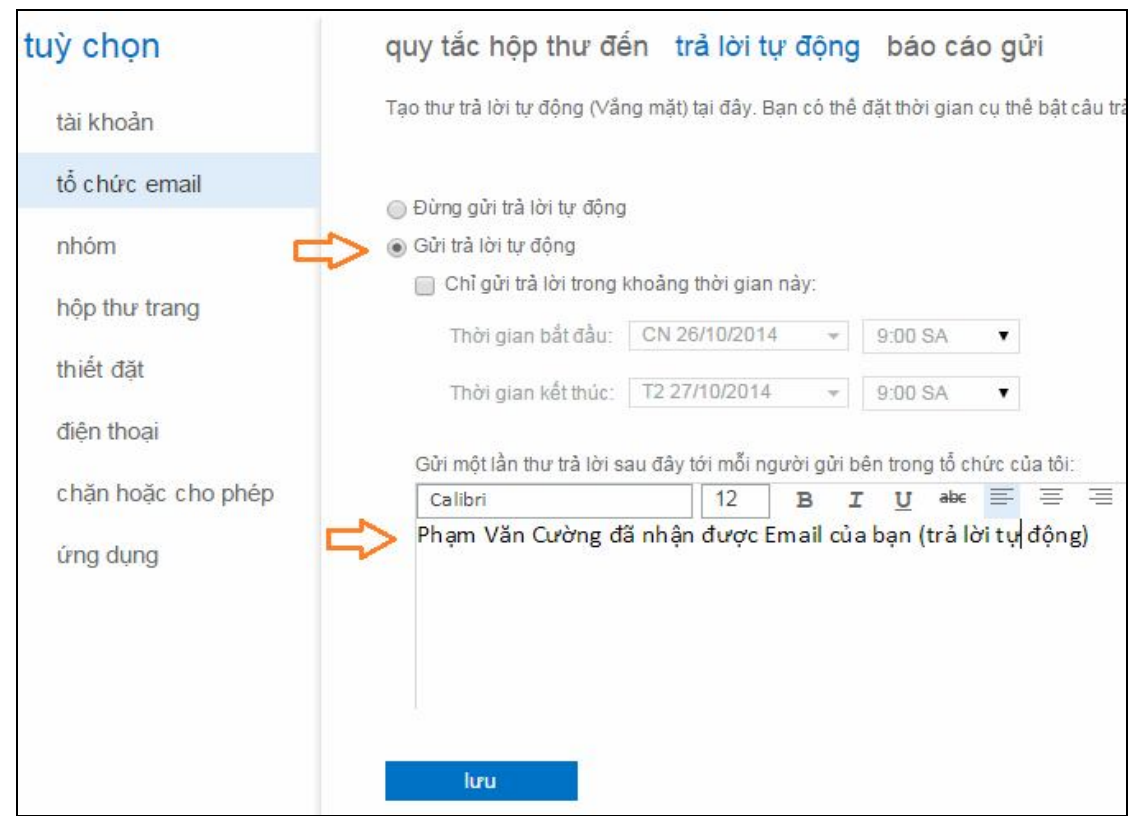

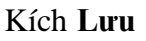

## **1.9. Đăng xuất khỏi hệ thống thư điện tử**

Để thoát khỏi hệ thống thư điện tử ta làm như sau: Kích vào tên người dùng ở góc phía trên bên phải  $\rightarrow$  Đăng xuất

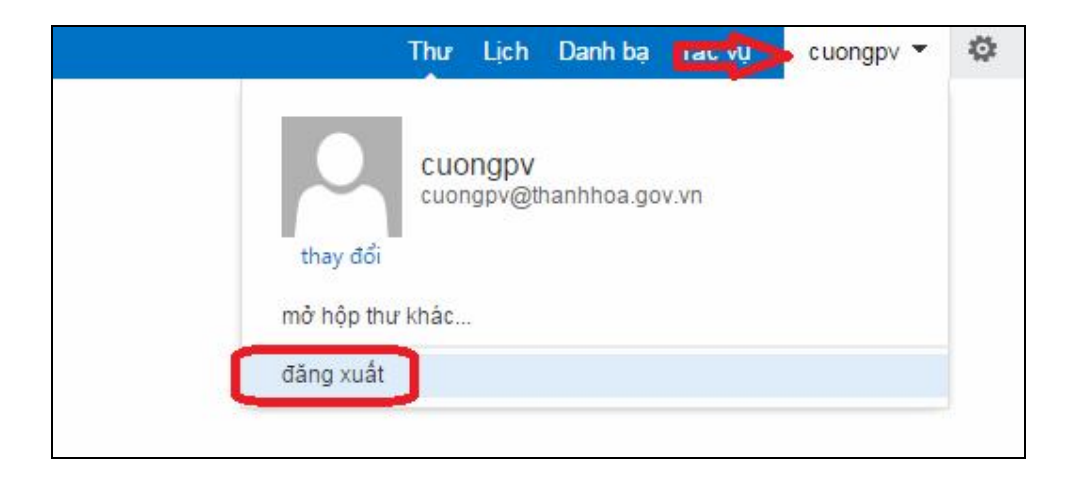

*Trên đây hướng dẫn cơ bản để sử dụng hệ thống thư điện tử trên trình duyệt Web Để sử dụng sử dụng trên các ứng dụng Microsoft Oulook hoặc các thiết bị di động ta thực hiện theo hướng dẫn sau:*

## **2. Cấu hình Microsoft Outlook 2007 cho người dùng**

Như hướng dẫn trên là chúng ta sử dụng các trình duyệt Web (Internet) để gửi sử dụng thư điện tử. Chúng ta cũng có thể sử dụng các ứng dụng chuyên dụng khác như Microsoft Outlook 2007, 2010, 2013...

Sau đây là hướng dẫn cấu hình mail trên Microsoft Outlook 2007 (các phiên bản khác làm tương tự):

- Kích Start  $\rightarrow$  gõ Outlook

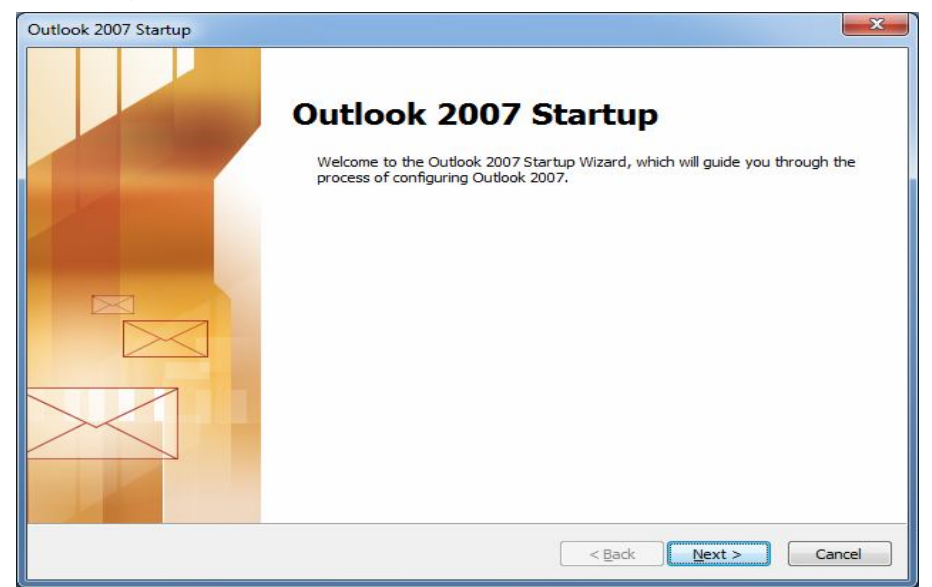

- Kích Next

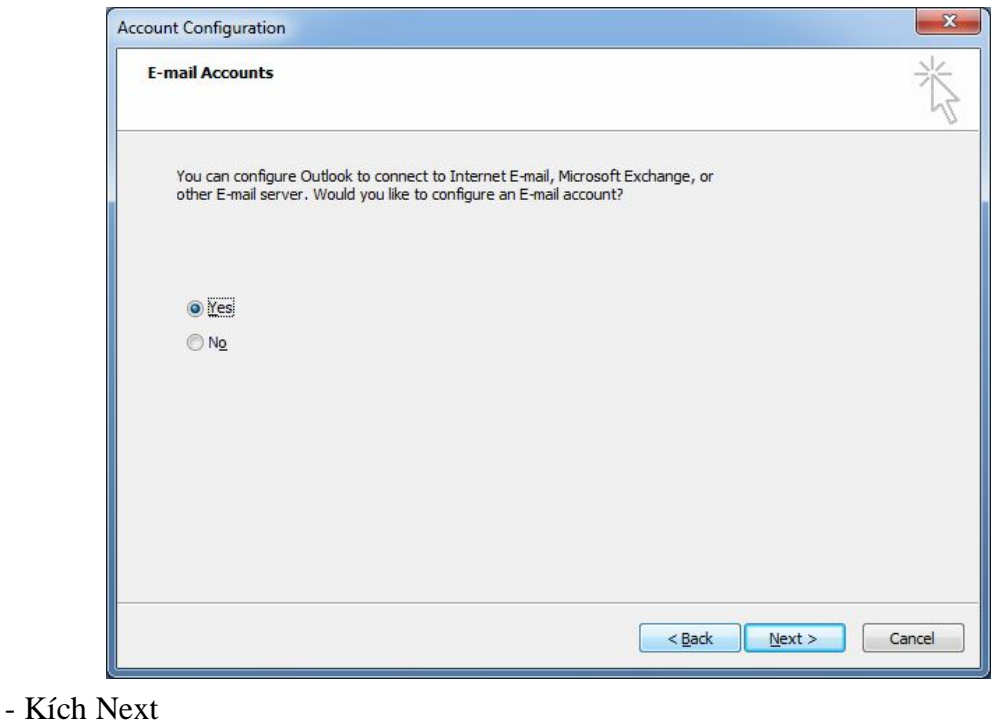

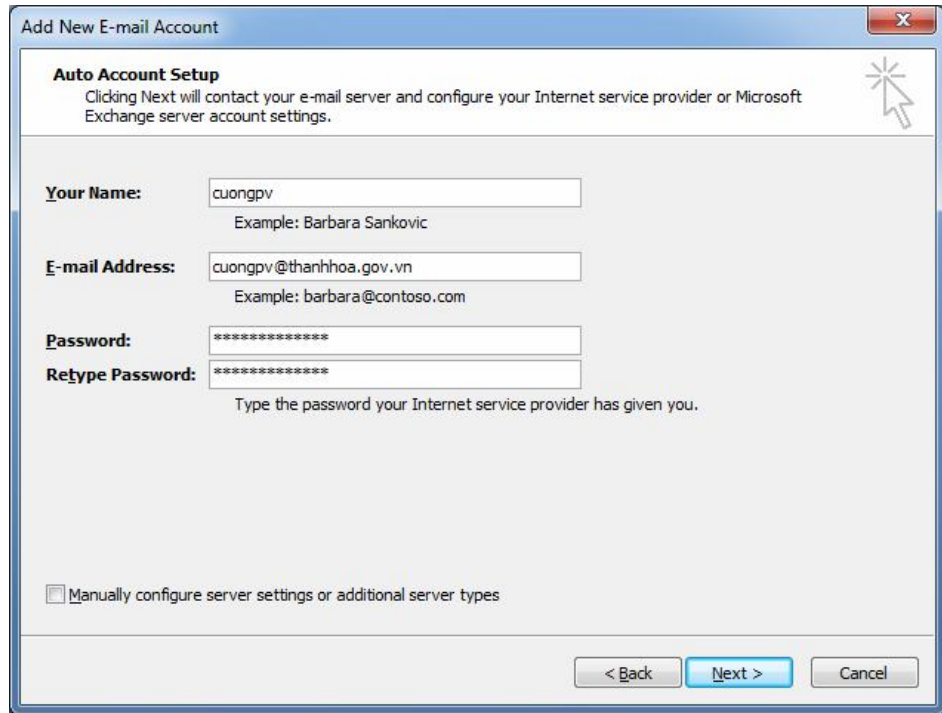

- Nhập các thông tin về tài khoản của người dùng  $\rightarrow$  Kích Next

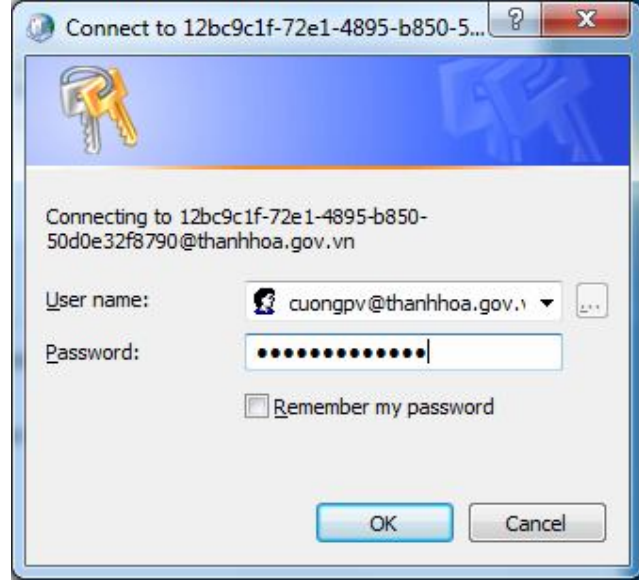

- Nhập mật khẩu để kết nối $\Rightarrow$  Kích OK

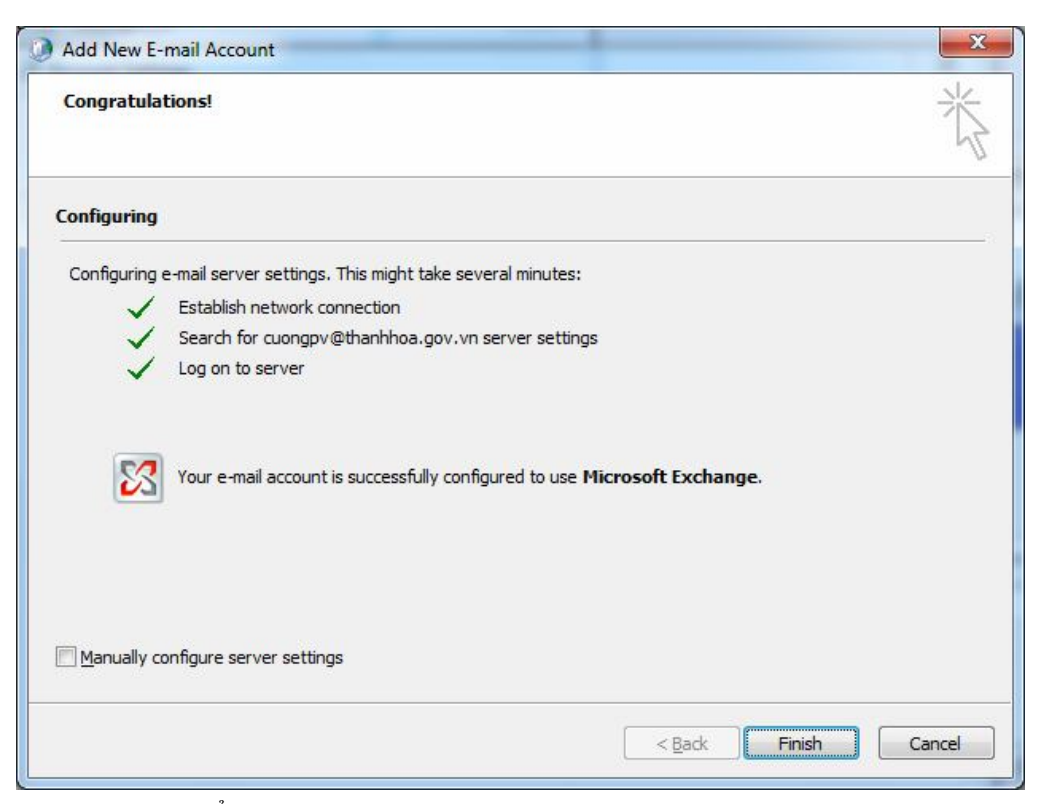

- Kích Finish để hoàn thành, dưới đây là giao diện mail Outlook

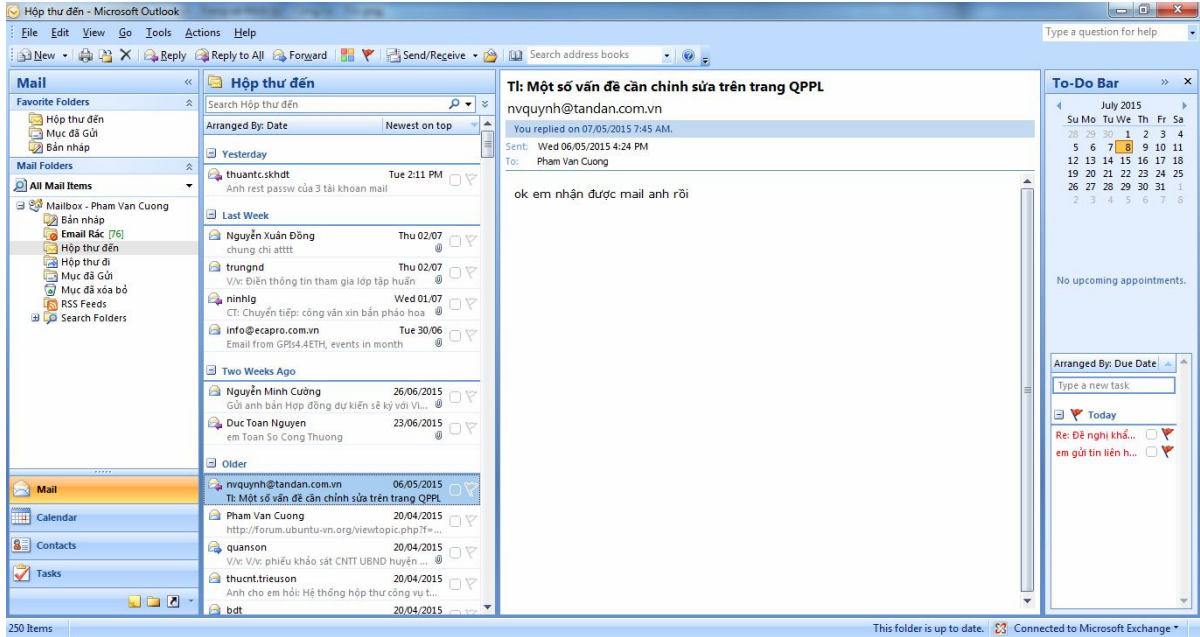

## **3. Cấu hình gửi nhận thư cho thiết bị di động**

## *3.1. Cấu hình trên hệ điều hành IOS*

Hướng dẫn dưới đây thực hiện cho các thiết bị cài đặt IOS như Iphone; Ipad … để gửi nhận thư. Thực hiện những hướng dẫn dưới đây để cấu hình.

Tại màn hình chính, nhấn vào biểu tượng Settings trên màn hình

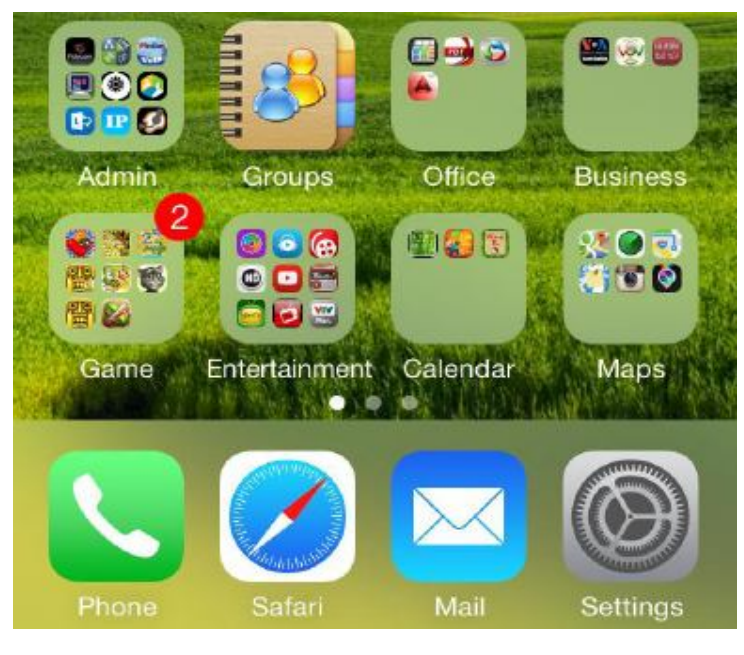

Trong cửa sổ Setting, nhấn vào menu Mail, Contacts, Calendars

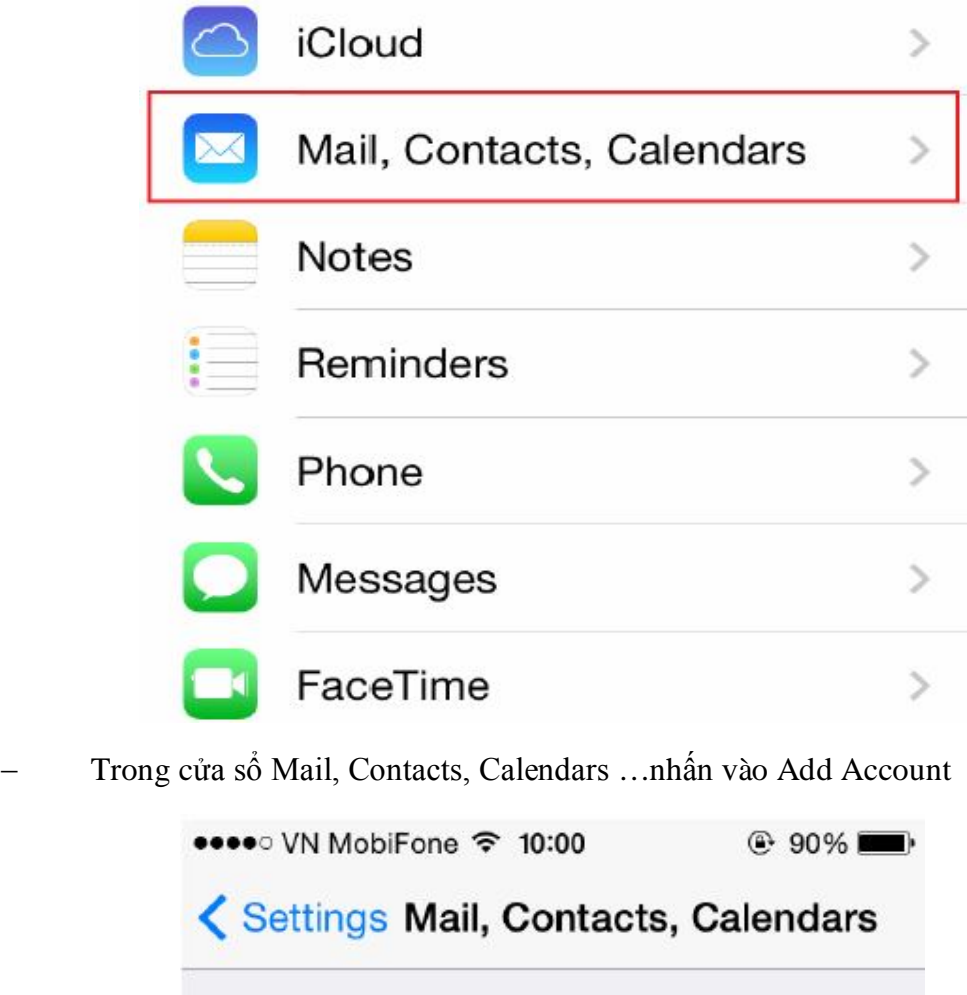

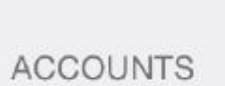

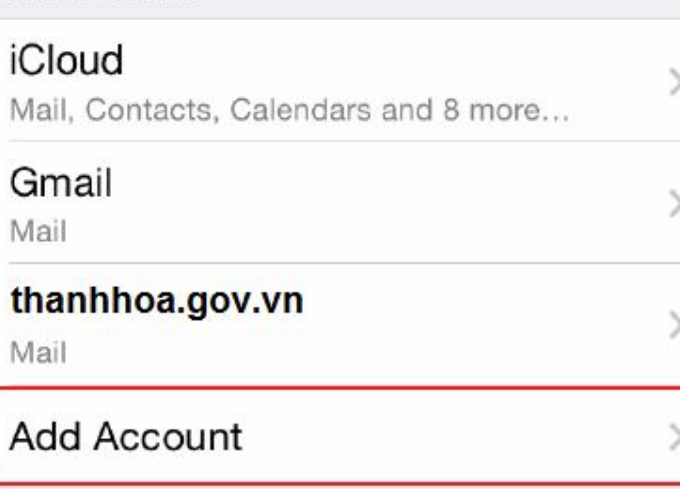

Trong cửa sổ Add Account, nhấn vào Exchange

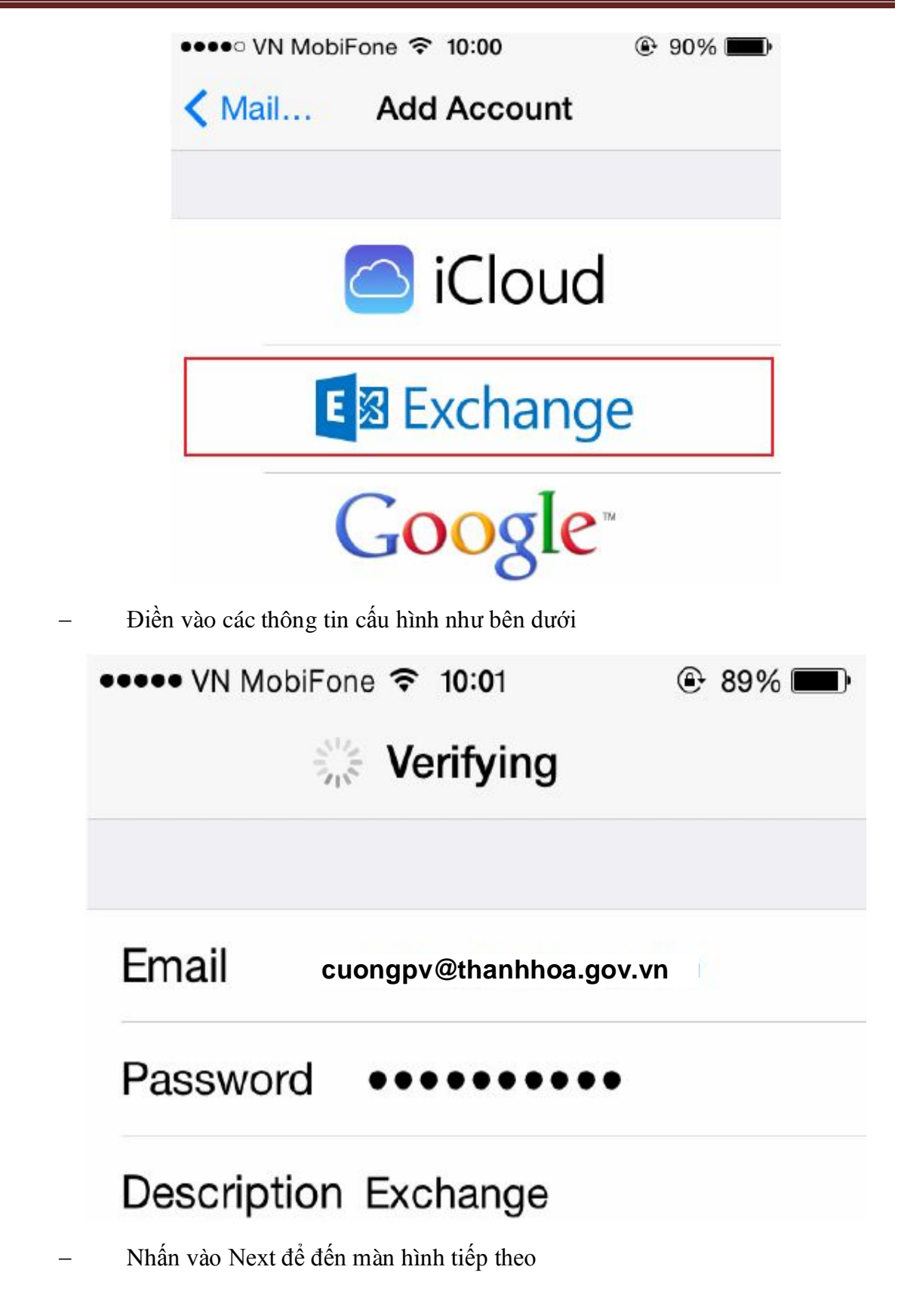

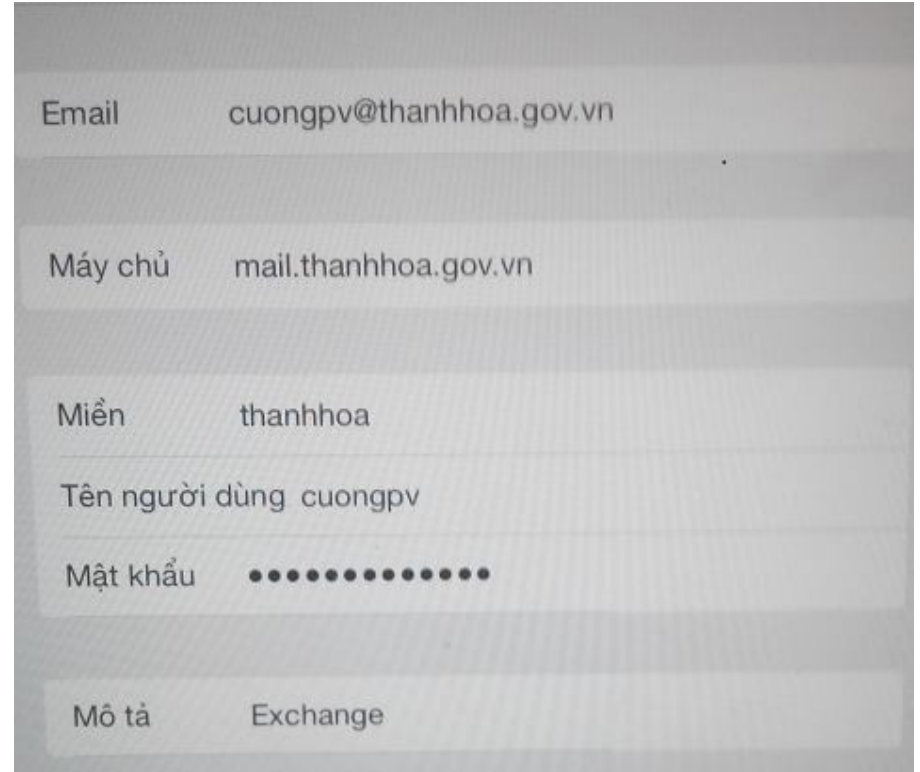

Điền vào các thông tin như trong ảnh, nhấn nút Save để hoàn thành cấu hình

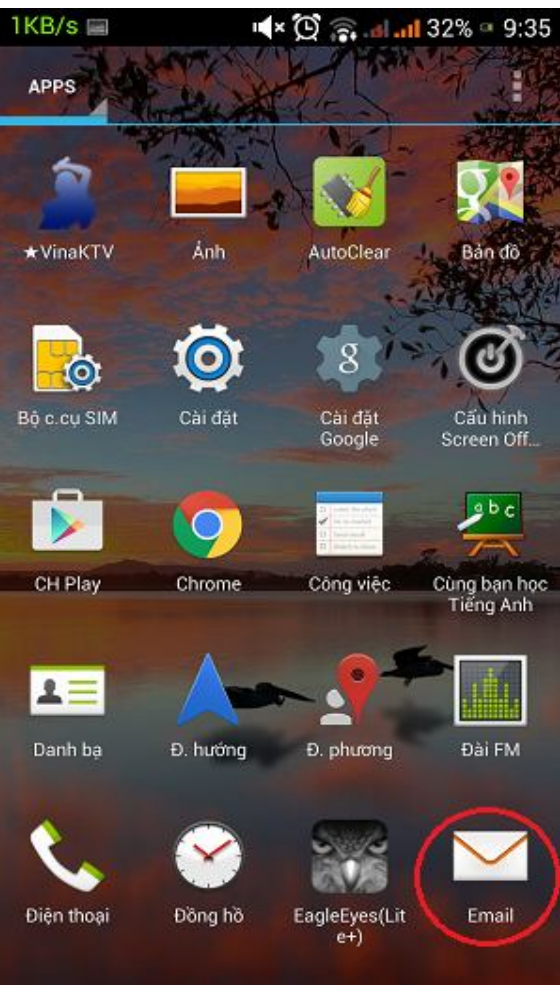

*3.2. Cấu hình trên hệ điều hành Android*

- Trên thiết bị di động chạy hệ điều hành Android ta kích vào biểu tượng **Email**

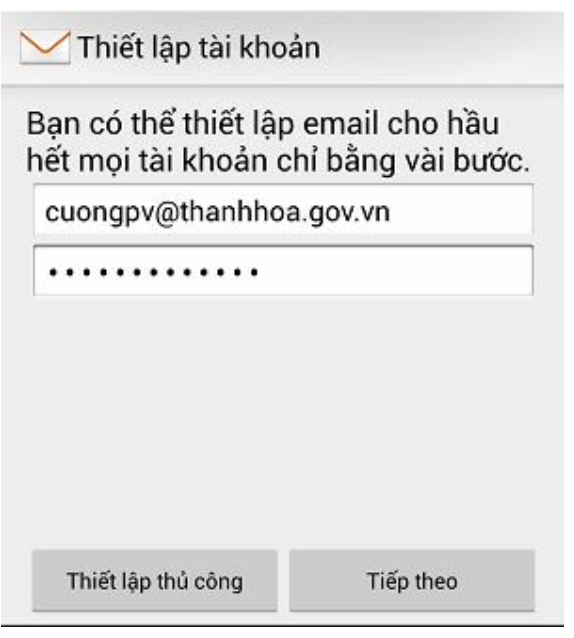

- Nhập tên tài khoản và mật khẩu người dùng sau đó kích vào nút **Tiếp theo**

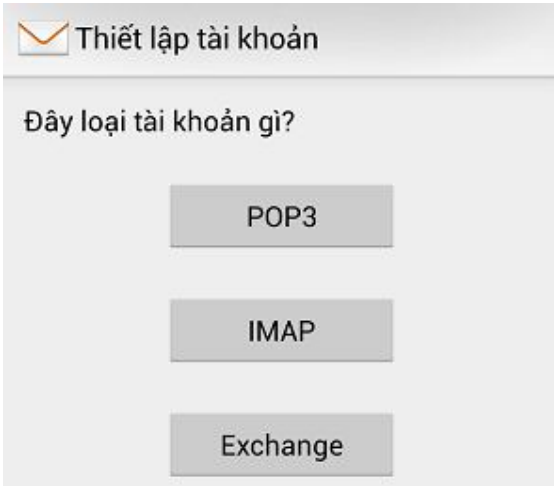

- Kích vào loại tài khoản **Exchange**

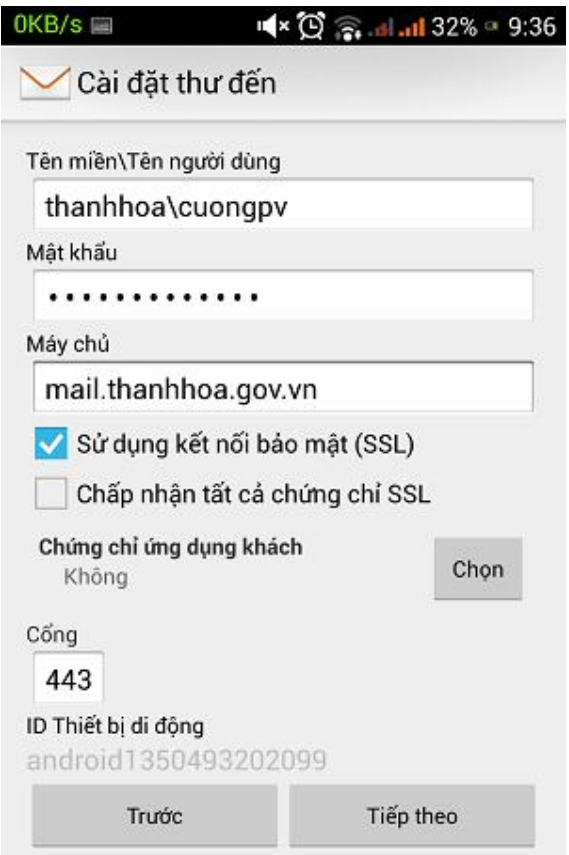

- Nhập các thông số theo mẫu như trên sau đó kích nút **Tiếp theo**

## A Quản lý bảo mật từ xa

Máy chủ mail.thanhhoa.gov.vn yêu cầu bạn cho phép kiểm soát từ xa một số tính năng bảo mật của thiết bị Android của bạn. Bạn có muốn hoàn tất việc thiết lập tài khoản này không?

OK

#### - Kích **OK**

Tùy chọn tiết pin

Hủy

Push thông minh kiểm tra email mới ít thường xuyên hơn để tiết kiệm pin. Tiếp tục dùng chế độ này, email sẽ được nhận đúng giờ hơn.

Bạn có thể thay đổi cài đặt bất cứ lúc nào.

OK

#### - Kích **OK**

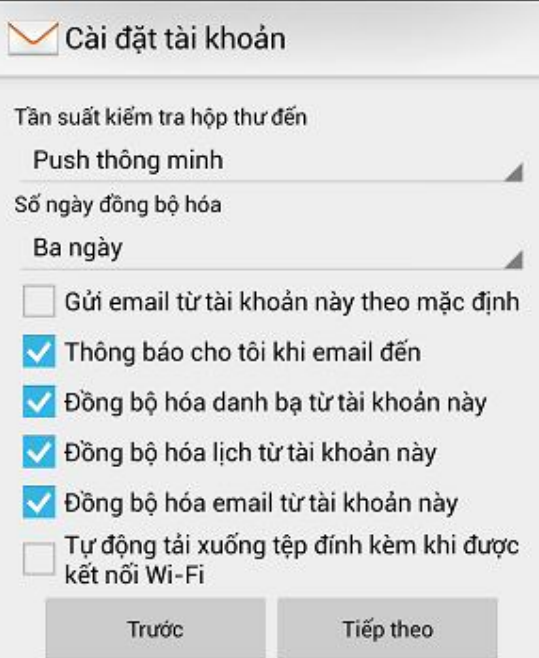

- Kích **Tiếp theo**

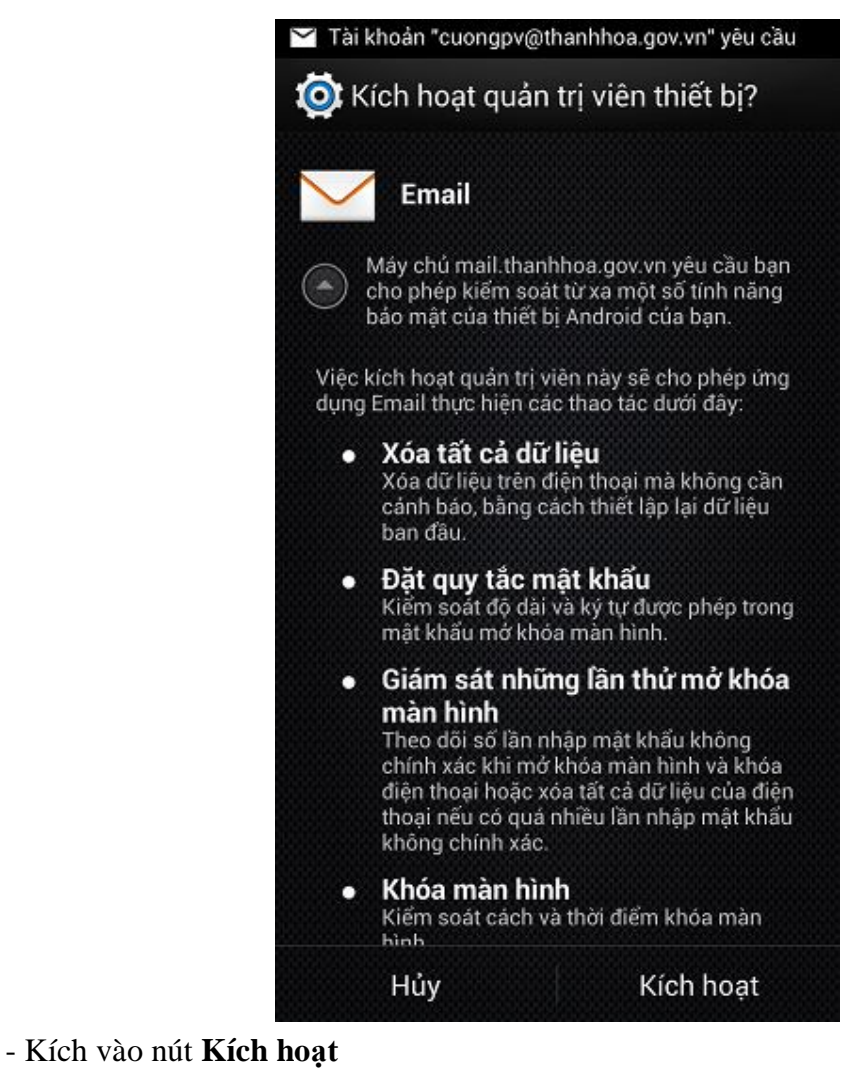

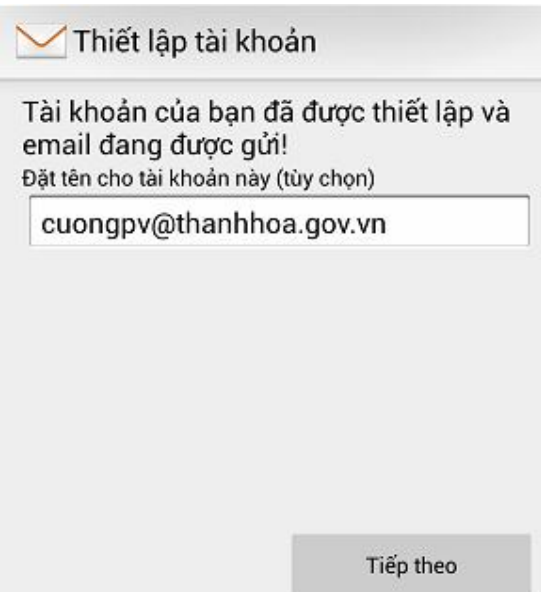

- Kích vào nút **Tiếp theo** để hoàn thành việc cài đặt

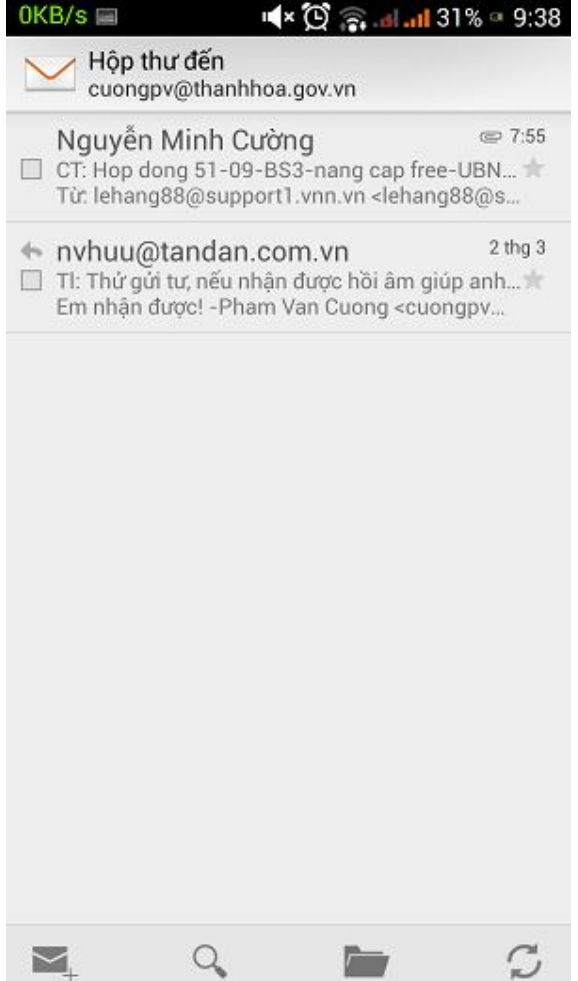